## Duplicating Another Floor

Reference Number: **KB-00997** Last Modified: **July 21, 2021**

The information in this article applies to:

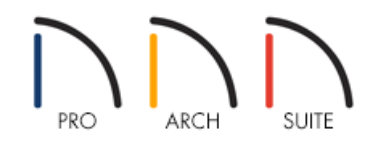

## QUESTION

I designed a floor plan, complete with fixtures, that must be duplicated on multiple levels of my project. What is the best way to do this?

## ANSWER

In some situations, such as apartments, condos, or hotels, the floor plans on multiple floors will be nearly identical. While the Derive new floor plan from the 1st floor plan option will copy the layout of exterior walls, other objects like doors, windows, cabinets and fixtures, will not be duplicated.

It is possible to duplicate all objects on a floor using the Edit Area tool(s).

To copy a floor plan to another level

- 1. Begin by choosing to **Open** the plan in which you would like to duplicate an entire floor.
- 2. Create a new floor by selecting **Build> Floor> Build New Floor** .
- 3. In the **New Floor** dialog, select the **Make new blank plan for the 2nd floor** option, then click **OK**.

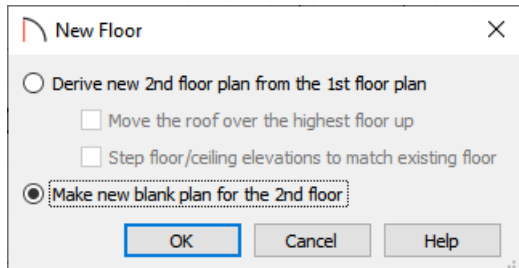

**Note:** Home Designer Pro and Home Designer Architectural are limited to a maximum of five floors, plus a foundation level, while Home Designer Suite is limited to three floors.

- 4. In the **Floor Defaults** dialog that displays next, specify the properties to your liking, then hit **OK**.
- 5. After the new, blank floor has been created, return to the floor where you want to copy content from and select **Edit> Edit Area> Edit Area** .

In Home Designer Pro, there are four options to choose from:

- **Edit Area** selects all objects in the selection box, displayed or not, located on the current floor.
- **Edit Area Visible** selects all visible objects on the current floor but ignores those that are not displayed.
- **Edit Area (All Floors)** selects all objects in the selection box, displayed or not, located on all floors.
- **Edit Area (All Floors) Visible** selects all visible objects located on all floors but ignores those that are not displayed.
- 6. With the **Edit Area** tool selected, click and drag in floor plan view to draw a selection box around the contents that will be duplicated.

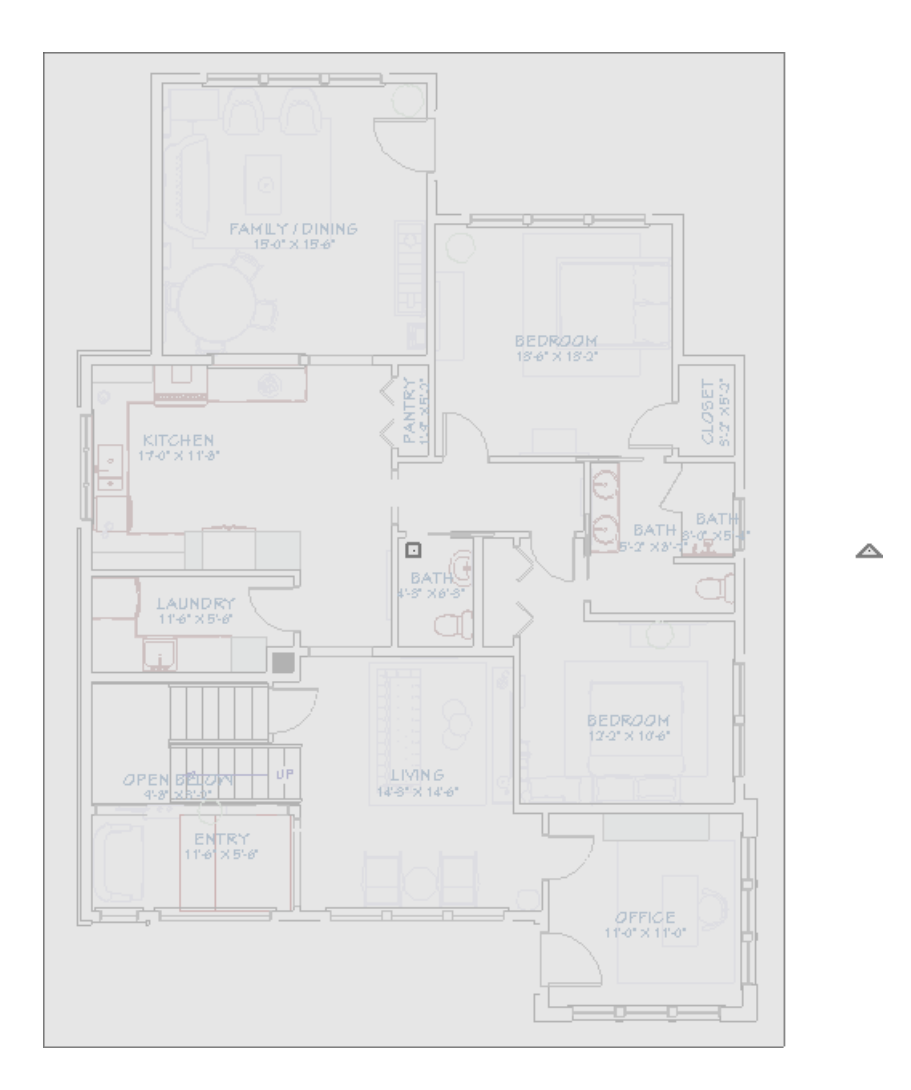

- 7. Select **Edit> Copy** from the menu.
- 8. Return to the level the floor plan will be copied to (in this case the newly created blank floor), and select**Edit> Paste> Paste Hold Position**  $\overrightarrow{H}$  from the menu.

Related Articles

Group Selecting Objects [\(/support/article/KB-00624/group-selecting-objects.html\)](file:///support/article/KB-00624/group-selecting-objects.html)

© 2003–2021 Chief Architect, Inc. All rights reserved // Terms of Use [\(https://www.chiefarchitect.com/company/terms.html\)](https://www.chiefarchitect.com/company/terms.html) // Privacy Policy

[\(https://www.chiefarchitect.com/company/privacy.html\)](https://www.chiefarchitect.com/company/privacy.html)